# **QUICK-START GUIDE (QSG) INSTRUCTIONS DE DEMARRAGE RAPIDE (QSG)**

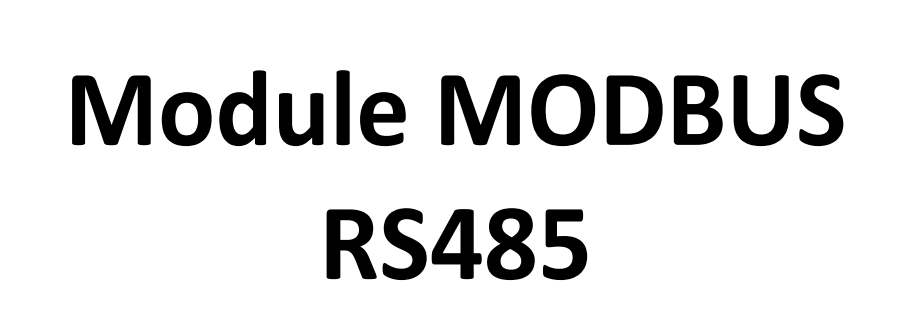

**POUR CAIRSENS** 

**MARS 2022** 

ENVEA VOUS RECOMMANDE DE LIRE L'ENSEMBLE DE CES INSTRUCTIONS AVANT LA MISE SOUS TENSION ET L'UTILISATION DU MATERIEL

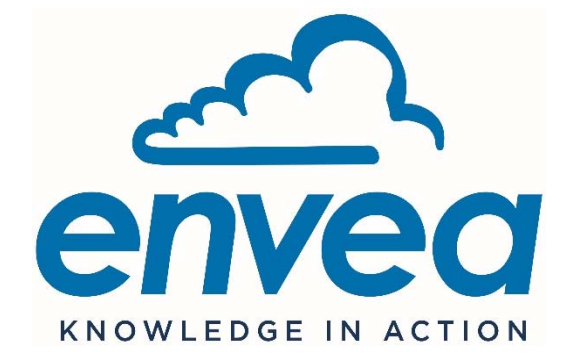

111, Bd Robespierre / CS 80004 - 78304 Poissy Cedex 4 - FRANCE Tél : +33(0)1 39 22 38 00 – Fax : +33(0)1 39 65 38 08 www.envea.global

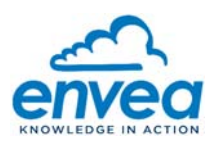

# **- ATTENTION -**  ENVEA se réserve le droit de faire évoluer les informations contenues dans ce document, de même que le matériel et le manuel technique associés, sans obligation d'en informer quel organisme ou personne physique que ce soit. ENVEA ne peut être tenu pour responsable des dommages directs, indirects et collatéraux dus à une utilisation du matériel non conforme aux prescriptions de fonctionnement décrites dans ce document et son manuel technique associé, et/ou causés par une utilisation non appropriée . Ce document n'est pas constitutif de garantie expresse ou tacite de la part d'ENVEA. **- Connexion pour smartphone/ tablette -**  Le téléchargement de l'application "ENVEA Connect" pour Smartphone/Tablette s'effectue comme suit : – Saisir l'adresse « https://www.envea.global/envea-connect/ » dans le navigateur internet du Smartphone/ de la Tablette, ou saisir directement "Envea connect" dans le Play store (Android) ou l'App store (iOS). – Télécharger l'application. Toucher/cliquer sur l'icône *enver* pour lancer l'application "ENVEA Connect". **- Téléchargements -**  Pour télécharger la documentation sur les micro-capteurs ou le logiciel Cairsoft, visiter notre site Web : https://www.envea.global/fr/solutions/mesureenvironnementale/faq-cairnet-cairsens-caircloud/#downloads Pour contribuer à préserver l'environnement, les manuels complets en version papier ne seront plus imprimés par ENVEA. preserve the environment

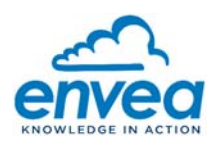

### **Table des Matières**

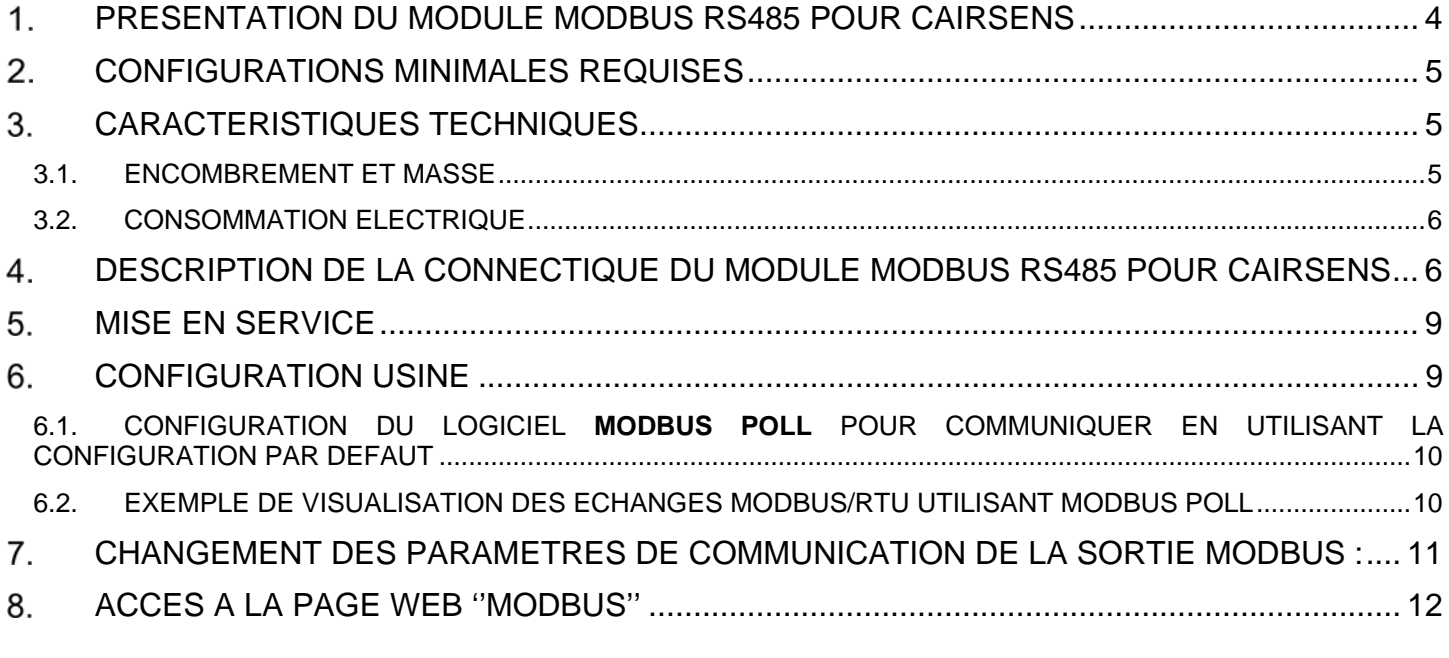

# **Table des Figures**

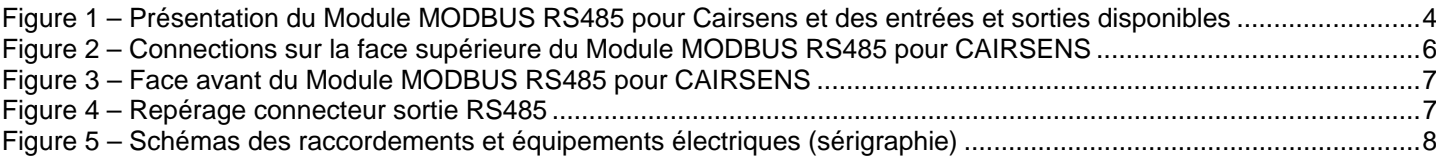

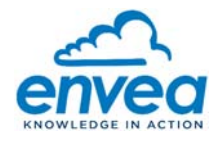

#### $\mathbf 1$ . **PRESENTATION DU MODULE MODBUS RS485 POUR CAIRSENS**

Ce document décrit la mise en œuvre du Module MODBUS RS485 en tant que passerelle de connexion vers les micro-capteurs CAIRSENS.

Après configuration, le Module MODBUS RS485 pour CAIRSENS se comporte comme un serveur MODBUS/RTU sur liaison RS485 (2 fils). L'adresse de chaque micro-capteur CAIRSENS est prédéfinie par défaut par le numéro de la voie sur laquelle ils sont reliés, mais elle peut aussi être configurée au travers d'une page WEB accessible en activant temporairement la connexion WIFI du Module MODBUS RS485 pour CAIRSENS.

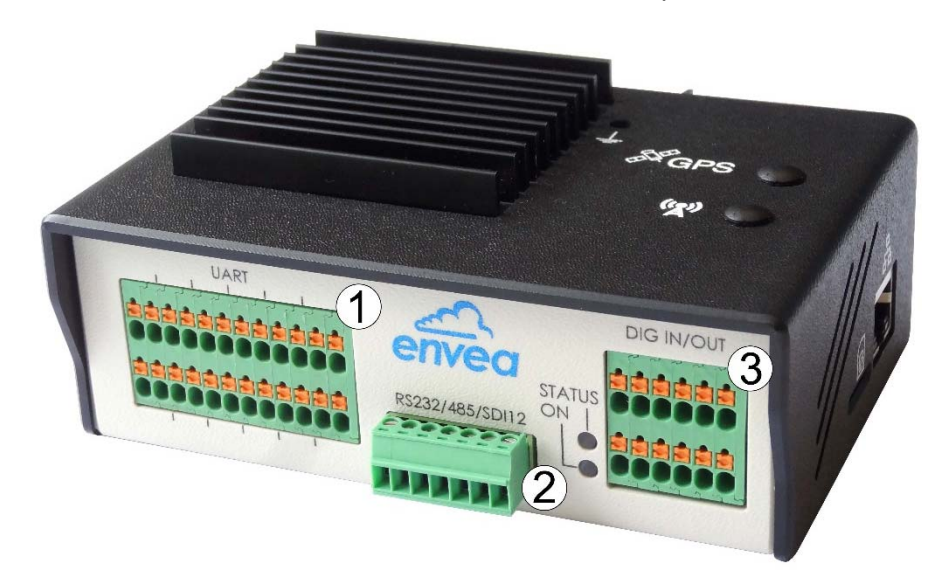

Face avant

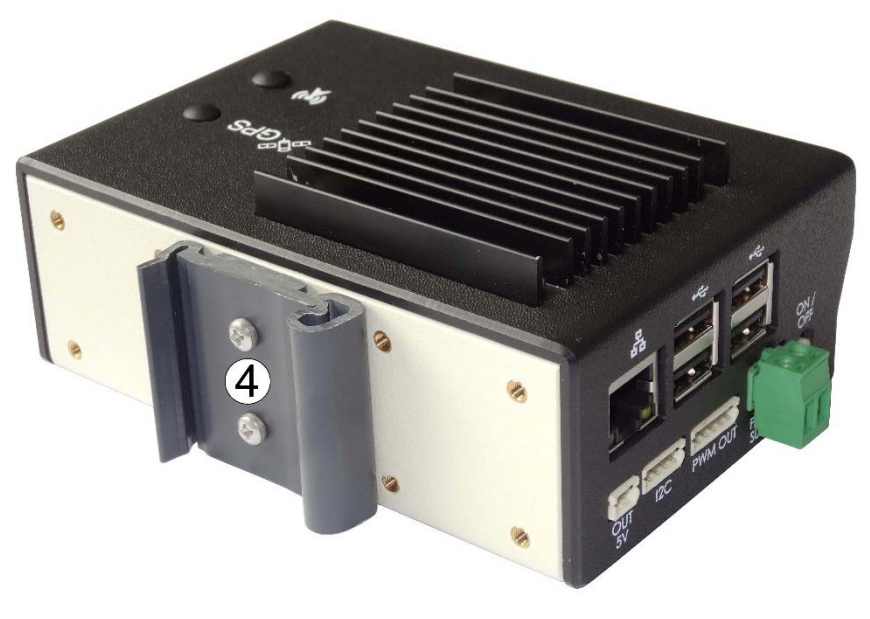

Face arrière

(1) CAIRSENS, (2) RS485, (3) Non utilisé, (4) support rail DIN

**Figure 1 – Présentation du Module MODBUS RS485 pour Cairsens et des entrées et sorties disponibles** 

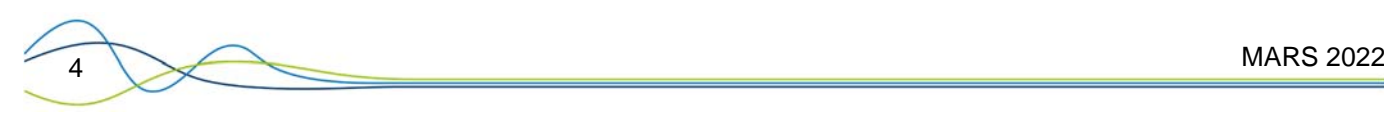

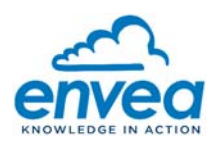

#### 2. **CONFIGURATIONS MINIMALES REQUISES**

- Configuration matérielle:
	- 1 x Module MODBUS RS485 pour CAIRSENS.
	- 1 à 6 micro-capteurs CAIRSENS connectés sur port UART (micro-USB en face avant).
	- 1 x câble convertisseur FTDI USB-RS485-WE (ou automate d'acquisition muni d'une entrée Modbus).
	- 1 x PC compatible WIFI, ou autre support WIFI (Smartphone, tablette).
- Configuration logicielle :

Logiciel Modbus Poll pour équiper le PC.

– Protocole de communication:

La table Modbus est disponible dans le manuel du CAIRSENS en libre téléchargement depuis le site web https://www.envea.global/design/medias/CAIRSENS-V.3\_FR\_Notice.pdf

#### $3.$ **CARACTERISTIQUES TECHNIQUES**

### 3.1. ENCOMBREMENT ET MASSE

- Largeur : 131 mm
- Hauteur : 54,5 mm
- Profondeur : 90 mm
- Masse:  $0,5$  Kg

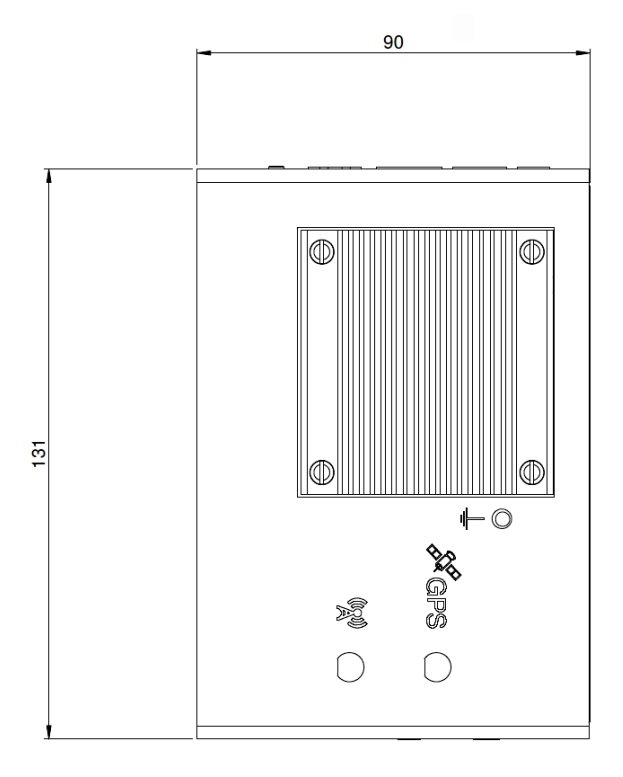

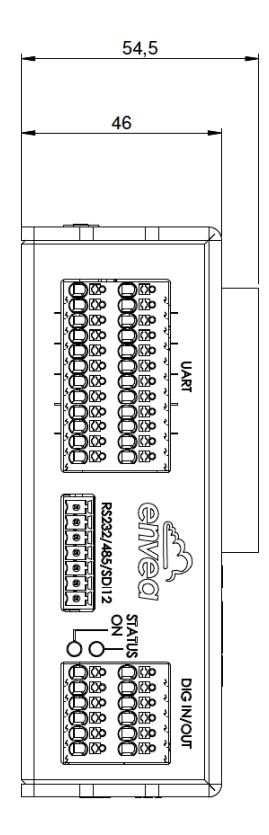

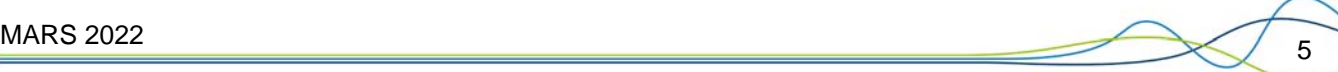

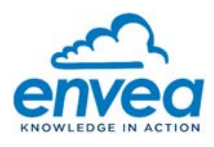

### 3.2. CONSOMMATION ELECTRIQUE

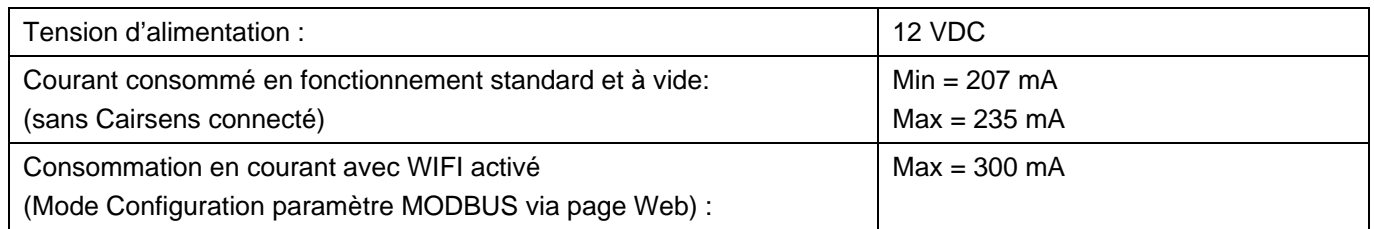

#### 4. **DESCRIPTION DE LA CONNECTIQUE DU MODULE MODBUS RS485 POUR CAIRSENS**

- En face supérieure du Module MODBUS RS485 pour CAIRSENS, les connecteurs ont les fonctions suivantes (voir Figure 1-4) :
	- (1) Alimentation secteur en courant continu, 8-30 VDC, 2A. L'alimentation n'est pas fournie. Le connecteur mâle 2 points est fourni. L'entrée n'est pas polarisée.
	- (4) Bouton d'activation du WIFI pour accéder à la page WEB de configuration (voir section 8).
	- (8) Dissipateur thermique.

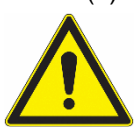

### **Attention au risque de brûlure au contact du dissipateur thermique (8)**

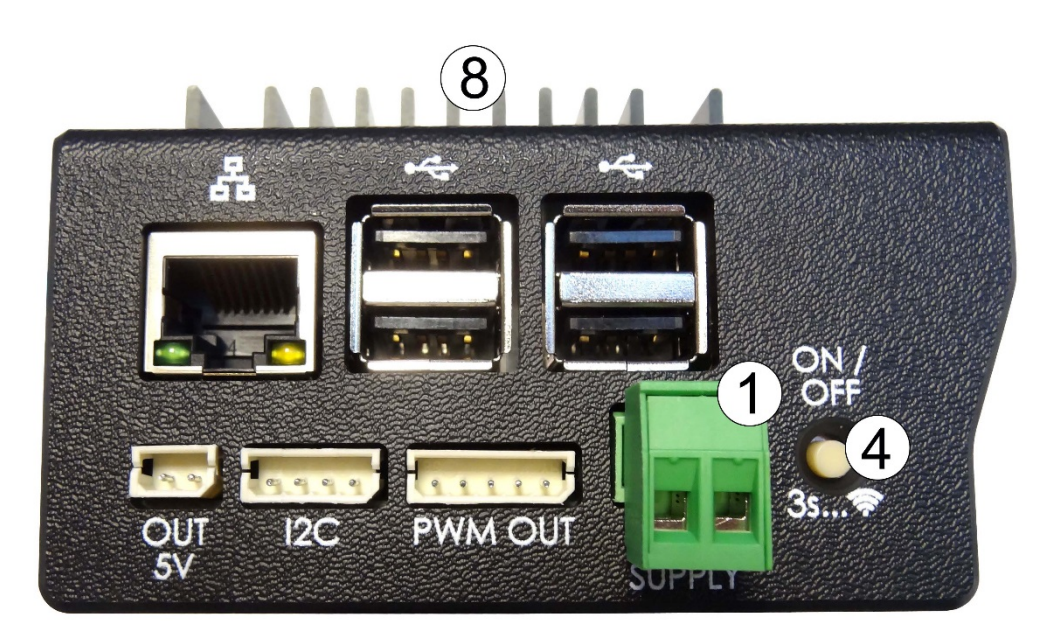

### **Figure 2 – Connections sur la face supérieure du Module MODBUS RS485 pour CAIRSENS**

- En face avant du Module MODBUS RS485 pour CAIRSENS, la connectique est la suivante:
	- 6 câbles micro-USB pour connexion aux capteurs de la gamme CAIRSENS (2). Le code couleur des câbles est le suivant (voir Figure 3 pour visualiser l'ordre de raccordement noir/rouge/vert/blanc):

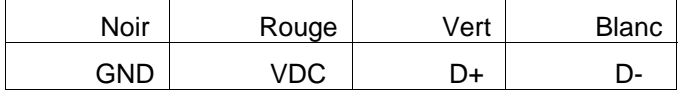

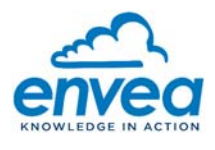

• Deux LEDs (1) ON et STATUS pour indiquer l'état de fonctionnement du système. Une seule LED fonctionne à la fois : ON est de couleur bleue, STATUS est de couleur verte ou rouge. Les états des LEDs sont décrits ci-dessous :

 $\Rightarrow$  La LED ON est bleue fixe : le système est alimenté et fonctionne.

- La LED STATUS est rouge ou les deux LEDs sont éteintes : il y a dysfonctionnement du système.
- (3) Non utilisé.
- (4) Sortie RS485 : 2 fils (GND facultatif).

Non utilisé : RS-232/SDI12.

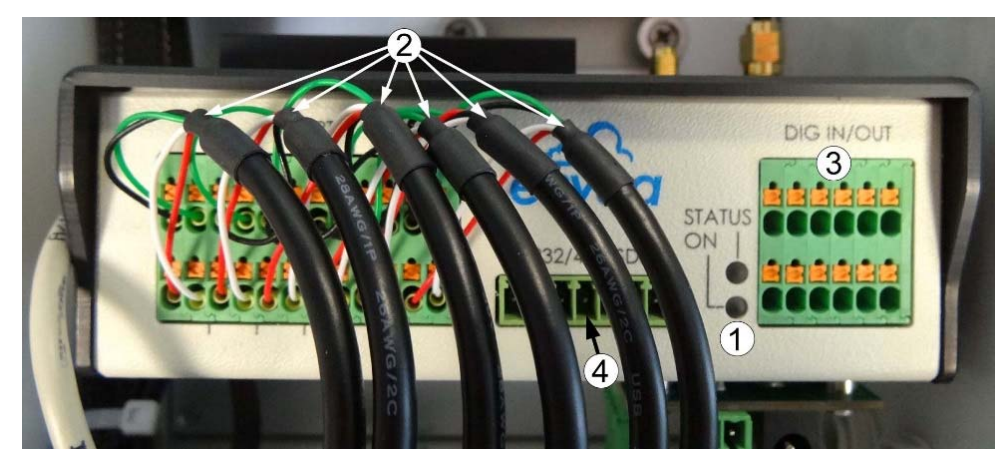

**Figure 3 – Face avant du Module MODBUS RS485 pour CAIRSENS** 

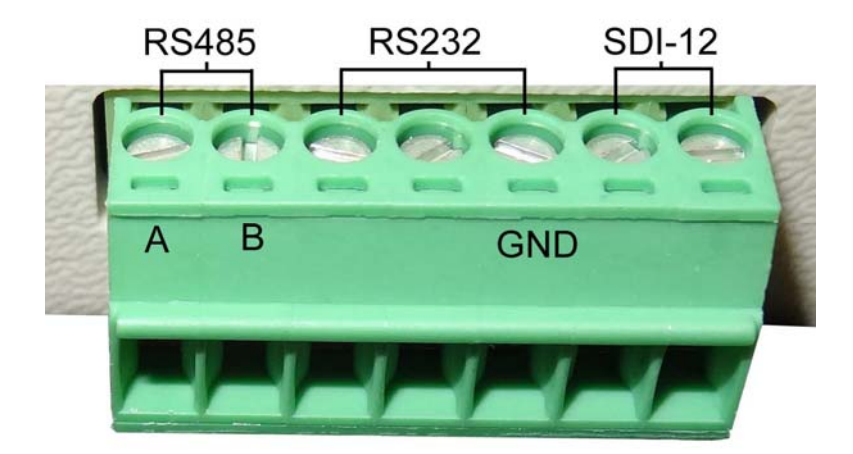

**Figure 4 – Repérage connecteur sortie RS485**

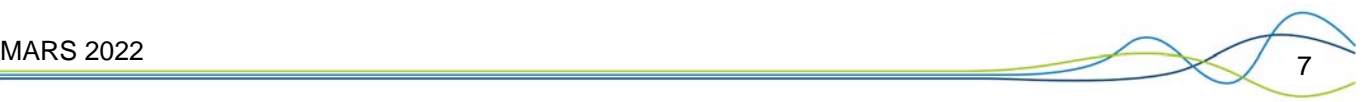

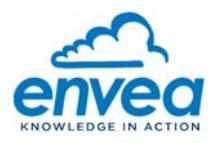

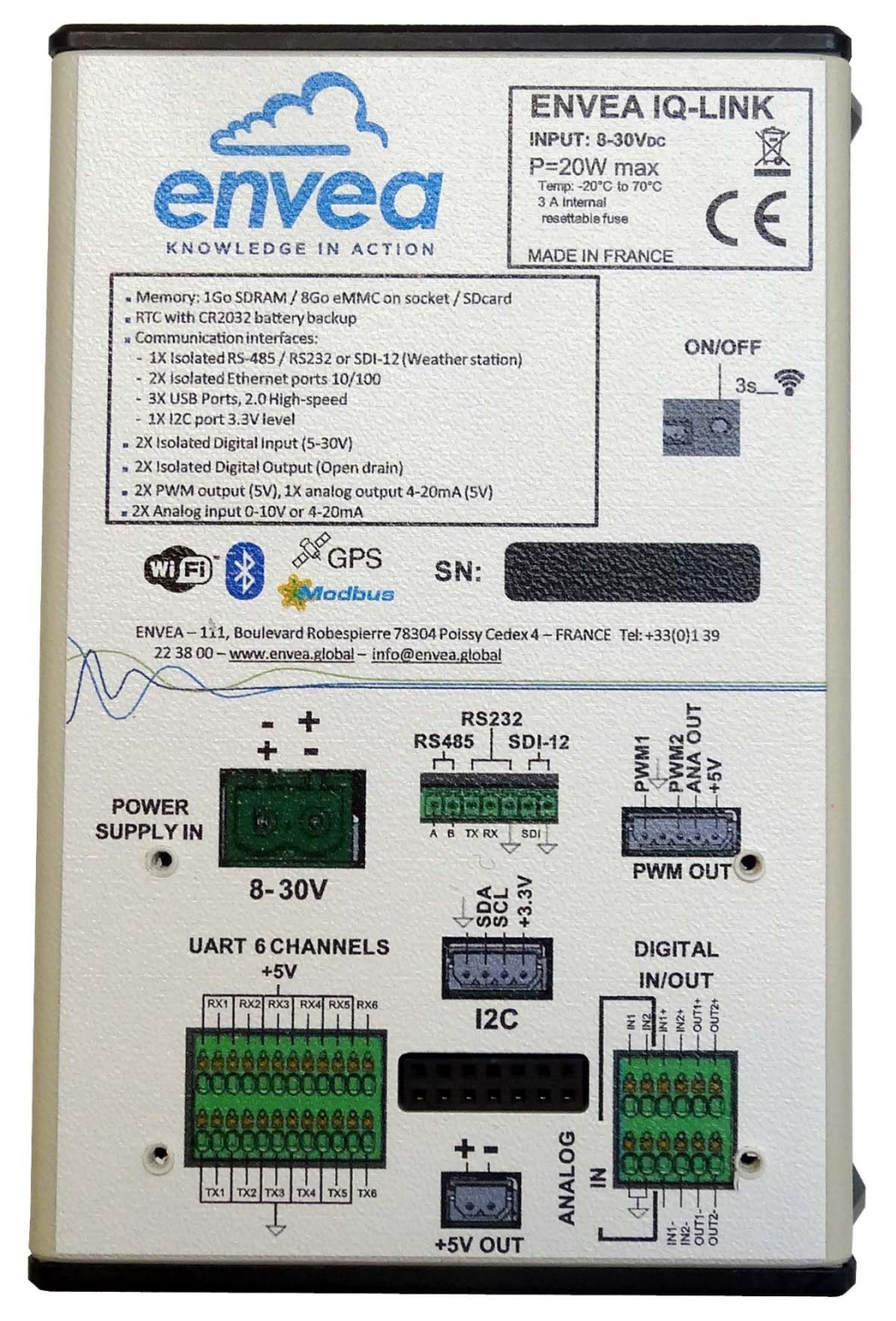

**Figure 5 – Schémas des raccordements et équipements électriques (sérigraphie)** 

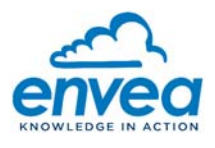

#### 5. **MISE EN SERVICE**

Alimenter le Module MODBUS RS485 pour CAIRSENS avec une source de tension 8 à 30 VDC.

La **LED bleue** doit s'allumer fixe pendant le démarrage. Au bout de 30 secondes environ, la **LED verte** de STATUS clignote indiquant que le système est opérationnel et prêt.

*Note : Le logiciel de test utilisé pour la réalisation de cette documentation est disponible sur le lien suivant* https://www.modbustools.com/download.html. *Il ne sera pas décrit dans ce document (se référer à sa notice). Un câble adaptateur (TTL vers USB) référence USB-RS485-WE a été utilisé pour réaliser les tests.* 

#### 6. **CONFIGURATION USINE**

Le Module MODBUS RS485 pour CAIRSENS est préconfiguré en usine de la manière suivante :

- Communication RS485: 19200 bauds, 8 bits data, parité paire, 1 bit stop.
- Adresses Cairsens:

Port UART1 = SLAVE 1 Port UART2 = SLAVE 2 Port UART3 = SLAVE 3 Port UART4 = SLAVE 4 Port UART5 = SLAVE 5 Port UART6 = SLAVE 6

La table Modbus est disponible dans le manuel du CAIRSENS en libre téléchargement depuis le site web https://www.envea.global/design/medias/CAIRSENS-V.3\_FR\_Notice.pdf

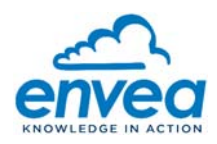

6.1. CONFIGURATION DU LOGICIEL **MODBUS POLL** POUR COMMUNIQUER EN UTILISANT LA CONFIGURATION PAR DEFAUT

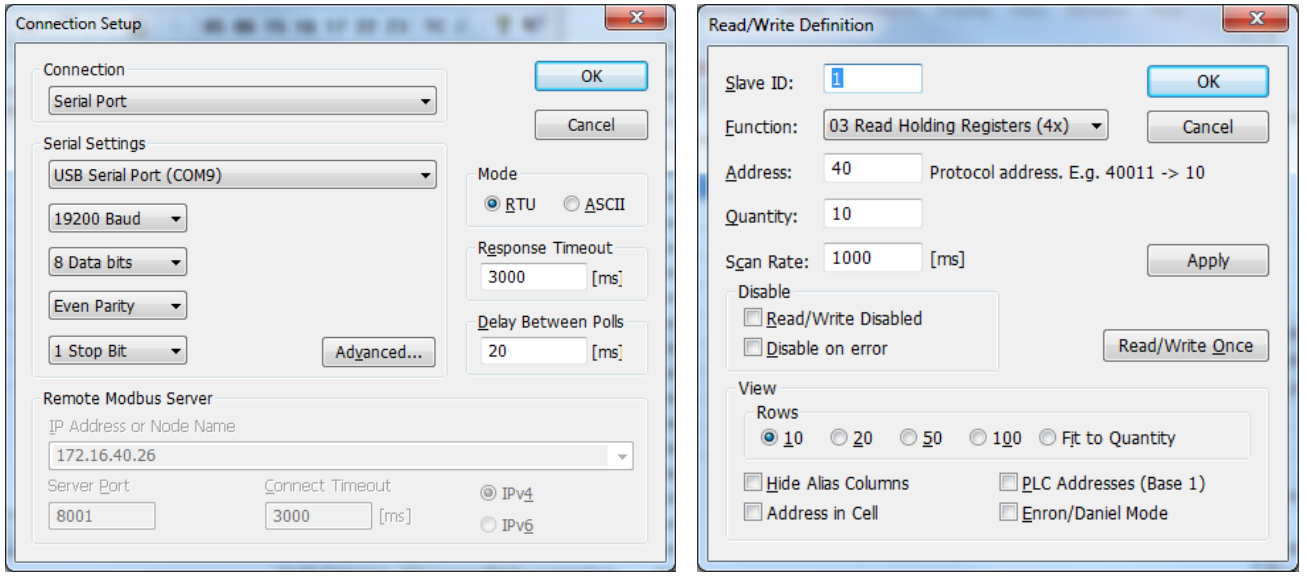

6.2. EXEMPLE DE VISUALISATION DES ECHANGES MODBUS/RTU UTILISANT MODBUS POLL

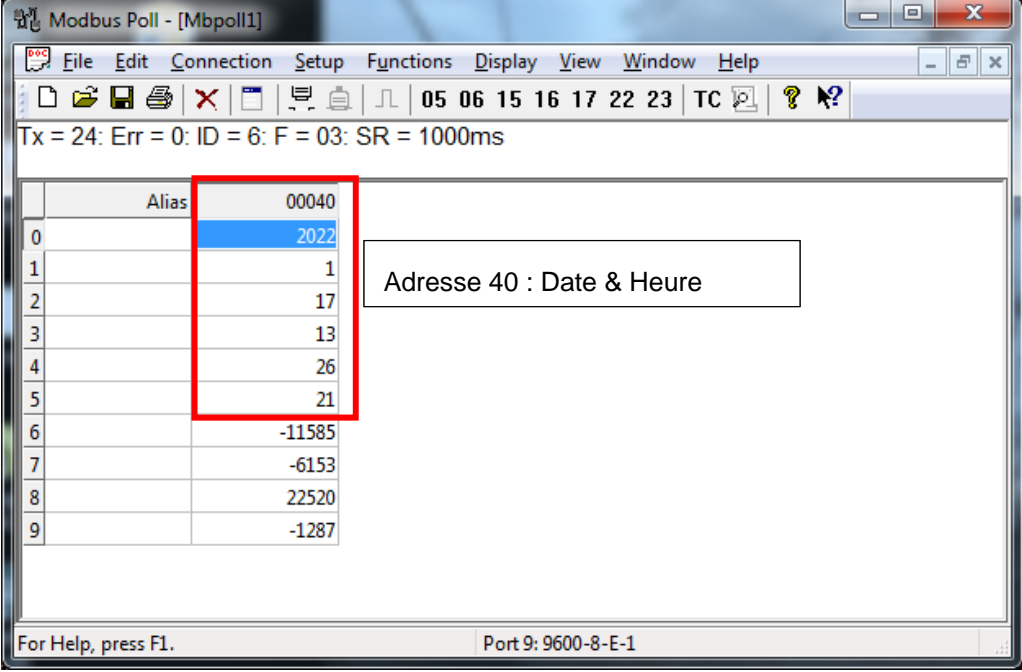

### $Tx = 11$ : Err = 0: ID = 6: F = 03: SR = 1000ms

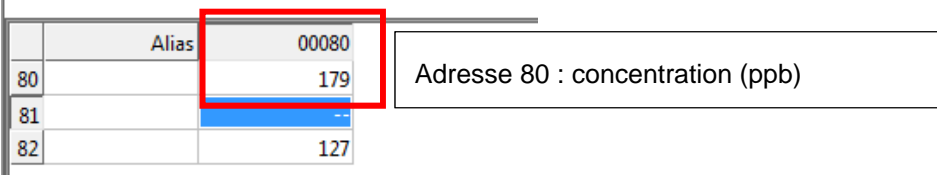

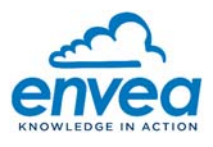

#### 7. **CHANGEMENT DES PARAMETRES DE COMMUNICATION DE LA SORTIE MODBUS :**

Il est nécessaire d'activer le WIFI du Module MODBUS RS485 pour CAIRSENS pour accéder à la page WEB de configuration.

Pour cela, appuyer 6 fois sur le bouton (4), le spot **ESA**\_**IQLINKMODBUS**\_**0000** est généré et apparait dans la liste WIFI détectée par le PC.

La LED STATUS clignote alternativement **ROUGE**/**VERT** indiquant que le spot WIFI est disponible.

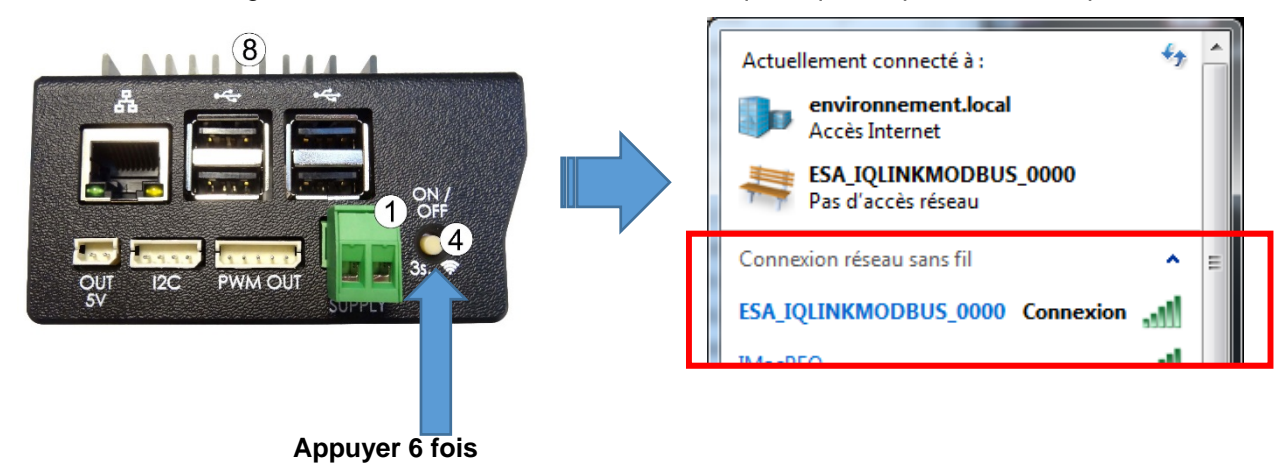

Sélectionner le spot WIFI et entrer la clé de sécurité **= 123456789**

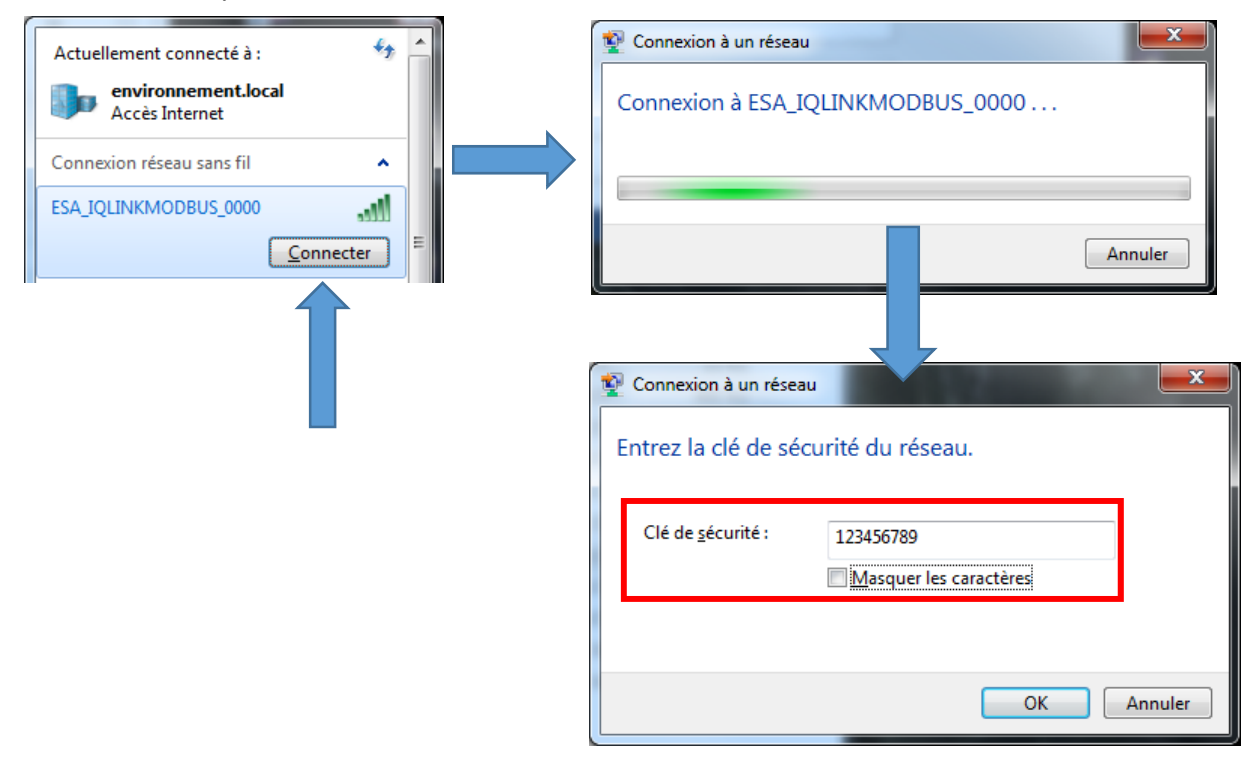

**IMPORTANT Le spot WIFI du Module MODBUS RS485 pour CAIRSENS se coupe automatiquement après 30 minutes ou après 10 minutes sans action sur la page WEB.** 

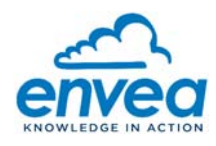

#### **ACCES A LA PAGE WEB ''MODBUS''**  8.

Lorsque la connexion au spot WIFI est établie, allez dans un navigateur WEB et saisir l'adresse http://192.168.43.1 Après quelques secondes, la page de configuration suivante apparait :

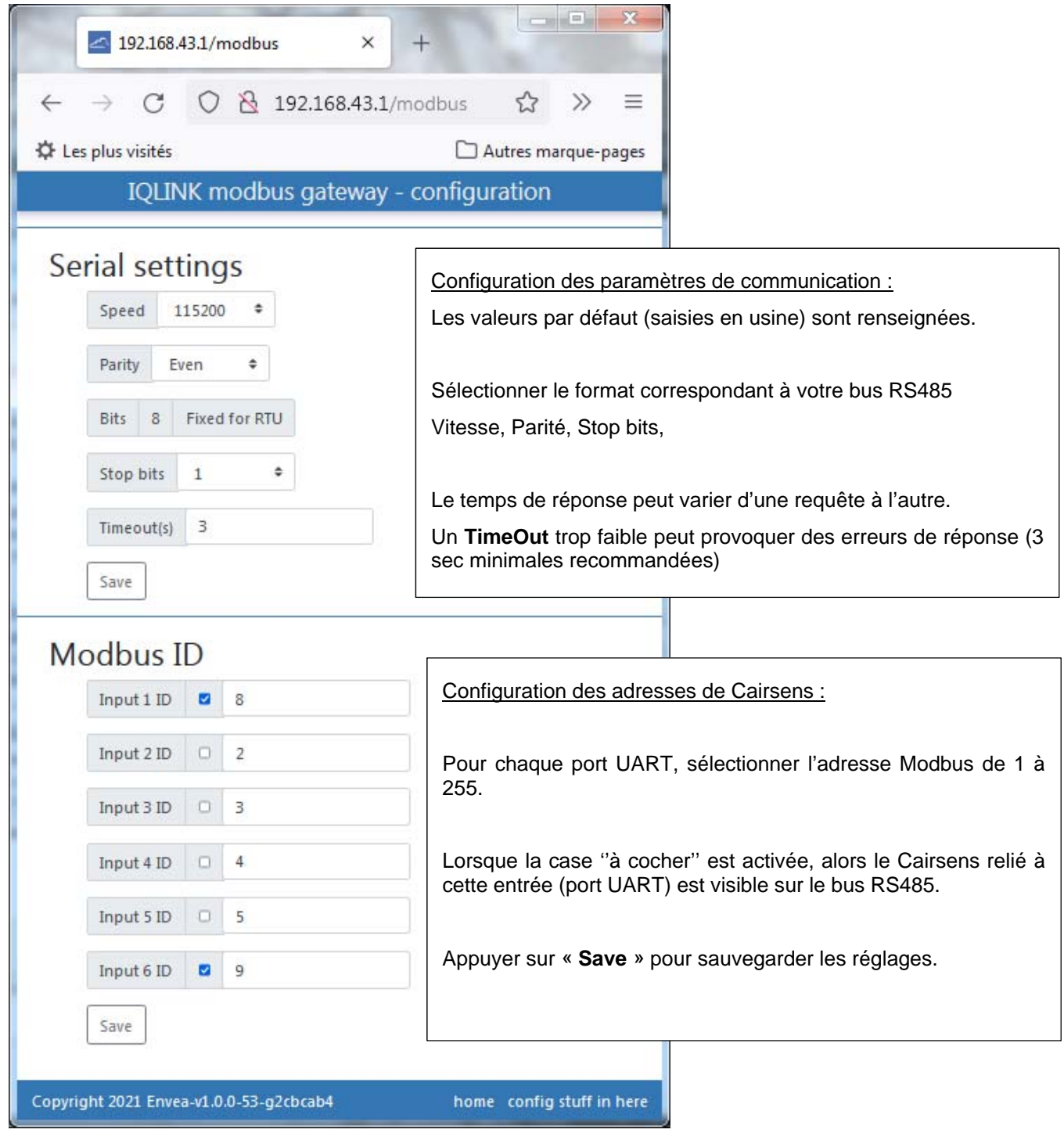